## [H5011 | H5012 | H5013](#page-0-0)  [H5014 | H5015 | H5016](#page-0-0)

### BG | Интелигентен превключвател GoSmart

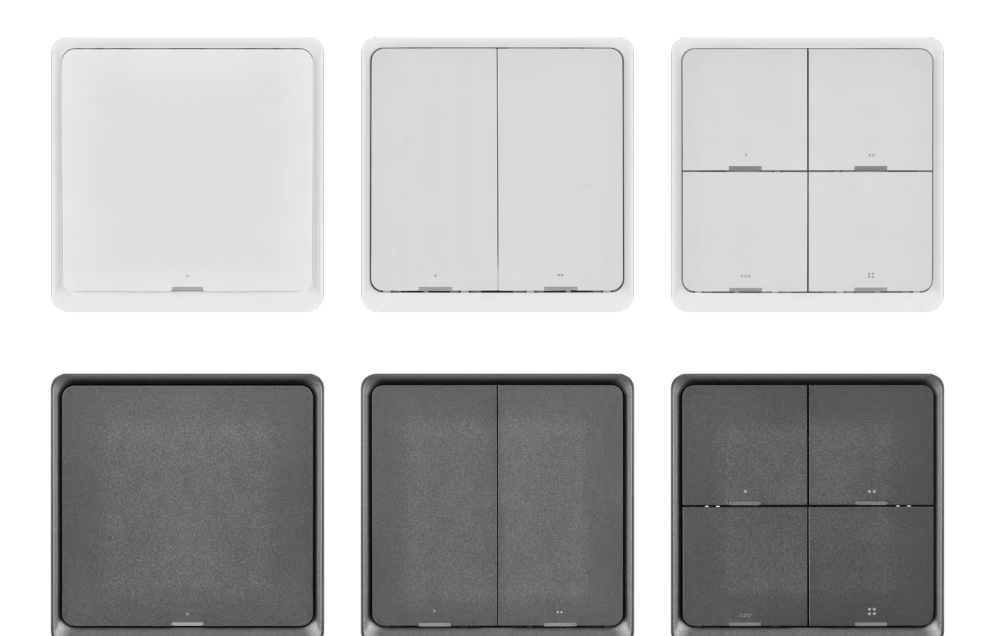

#### **Съдържание**

<span id="page-0-0"></span>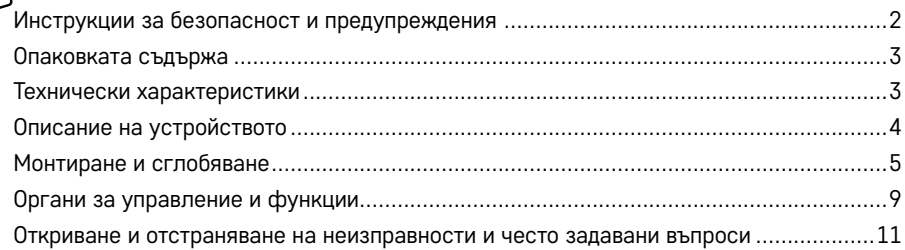

#### <span id="page-1-0"></span>**Инструкции за безопасност и предупреждения**

Преди да използвате устройството, прочете ръководството за потребителя.

 $\bigwedge$  Спазвайте инструкциите за безопасност в настоящото ръководство.

EMOS spol. s r.o. декларира, че продуктите H5011, H5012, H5013, H5014, H5015, H5016 отговарят на основните изисквания и на останалите приложими директиви и разпоредби. Устройството може да се използва без ограничения на територията на ЕС.

Декларацията за съответствие може да бъде открита на [http://www.emos.eu/download.](http://www.emos.eu/download)

Този уред може да се използва въз основа на общо разрешение № VO-R/10/07.2021-8.

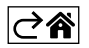

<span id="page-2-0"></span>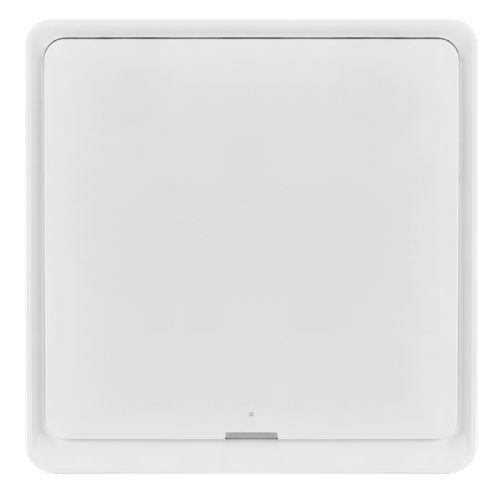

#### **Опаковката съдържа**

Интелигентен превключвател Ръководство за потребителя 2 бр. двойнозалепваща лента

# $\overrightarrow{86}$  mm  $14$  mm 86 mm

#### **Технически характеристики**

Захранване: CR2430 3 V Размери: 86 × 86 × 13 mm Протокол: ZigBee 3.0 (2,402~2,480 MHz) EIRP: 5,05 dBm Работен обхват: 25 m (отворено пространство) Околна температура по време на работа:  $-10 °C - 45 °C$ Околна влажност по време на работа: ≤ 90 % отн. влажност Срок на работа на батериите: 50 000 натискания

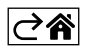

#### <span id="page-3-0"></span>**Описание на устройството**

Интелигентният превключвател е смарт устройство, което Ви позволява лесно да управлявате сцените на смарт устройствата във Вашето домакинство. С превключвателя на сцени можете бързо и лесно да променяте настройките на осветлението, температурата и други устройства в стаята.

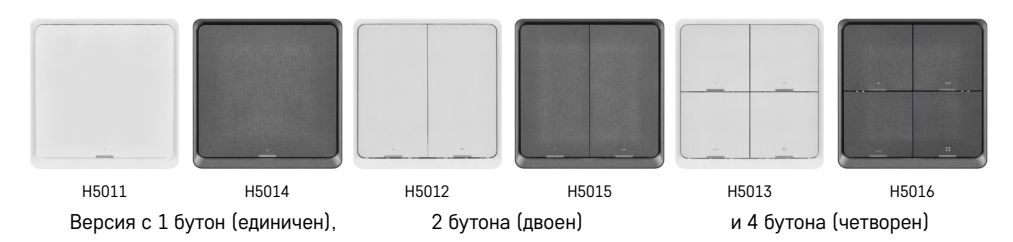

Изборът на броя на бутоните зависи от нуждите на потребителя. единичният разпознава 3 вида натискания: еднократно натискане, двойно натискане и натискане със задържане (>1 секунда). Всеки вид натискане може да задейства различна функция.

Това означава, че единичният превключвател управлява 3 функции, двойният превключвател 6 функции и четворният превключвател до 12 функции.

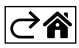

#### <span id="page-4-0"></span>**Монтиране и сглобяване**

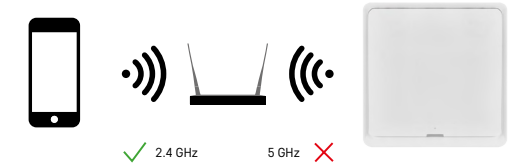

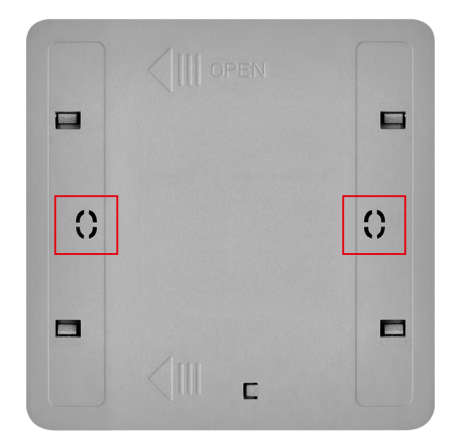

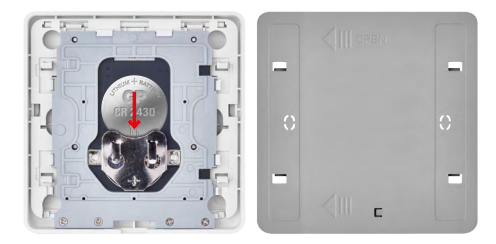

#### **Внимание**

Интелигентният превключвател на сцени комуникира само с шлюз ZigBee, напр. EMOS H5001. Шлюзът ZigBee предоставя свързване и комуникация между смарт устройства в домакинството, използващи ZigBee, което позволява те да бъдат контролирани и управлявани чрез централизиран интерфейс. Това дава възможност за автоматизиране, наблюдение и централизирано управление на Вашите смарт устройства.

#### **Монтиране**

Тъй като устройството се захранва единствено от батерия, то може да бъде монтирано на стена или прикрепено където и да било в обхвата на ZigBee мрежата с помощта на предоставената двойнозалепваща лента. Превключвателят съответно може да бъде поставен на маса, на стена или монтиран на мястото на стандартен превключвател за осветление.

Задният капак на устройството е проектиран така, че да може да бъде монтиран в стандартна разпределителна кутия, използвана за традиционни превключватели за осветление. Благодарение на предварително оставените отвори монтирането на превключвателя е бързо и лесно. Все пак имайте предвид, че разпределителните кутии, в които превключвателят може да бъде монтиран, може да бъдат с различен диаметър. В този случай можете да пробиете дупки в задния капак на интелигентния превключвател, за да пасне в съответната разпределителна кутия.

#### **Поставяне на батериите**

Устройството се захранва с една батерия CR2430, която не е включена в комплекта. Батерията трябва да бъде вкарана в слота, разположен под задния капак на устройството.

#### **Сдвояване с приложението**

#### **Инсталиране на приложението EMOS GoSmart**

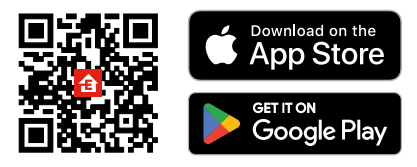

- Приложението е достъпно за Android и iOS в Google Play и App Store.
- Изтеглете приложението, като сканирате QR кода.

#### **Стъпки в мобилното приложение EMOS GoSmart**

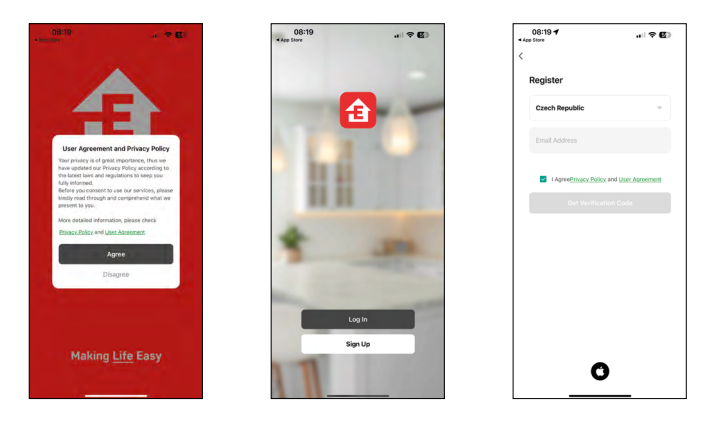

- 1. Отворете EMOS GoSmart и потвърдете политиката за поверителност с натискане на Agree (Съгласен съм).
- 2. Изберете Sign Up (Регистрация).
- 3. Въведете валиден имейл адрес и изберете парола.
- 4. Потвърдете, че сте съгласни с политиката за поверителност.
- 5. Изберете Sign Up (Регистрация).

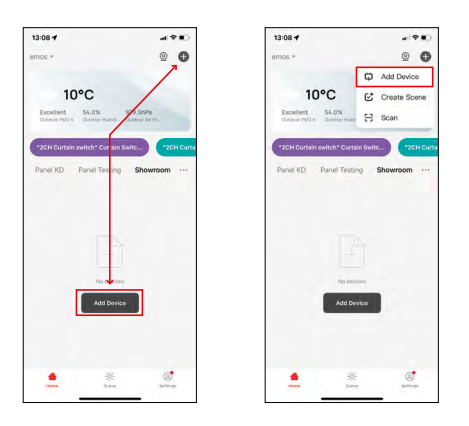

6. Изберете Add Device (Добавяне на устройство).

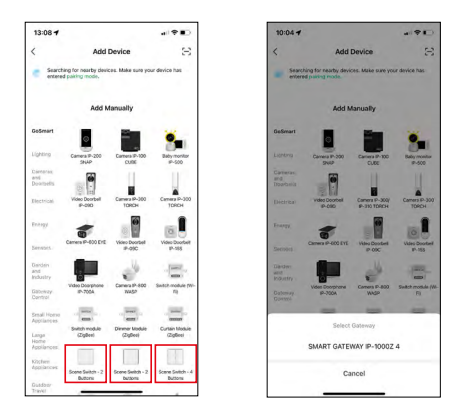

- 7. Изберете категорията на GoSmart продукта и изберете съответния превключвател.
- 8. Изберете към кой ZigBee шлюз желаете да свържете превключвателя.

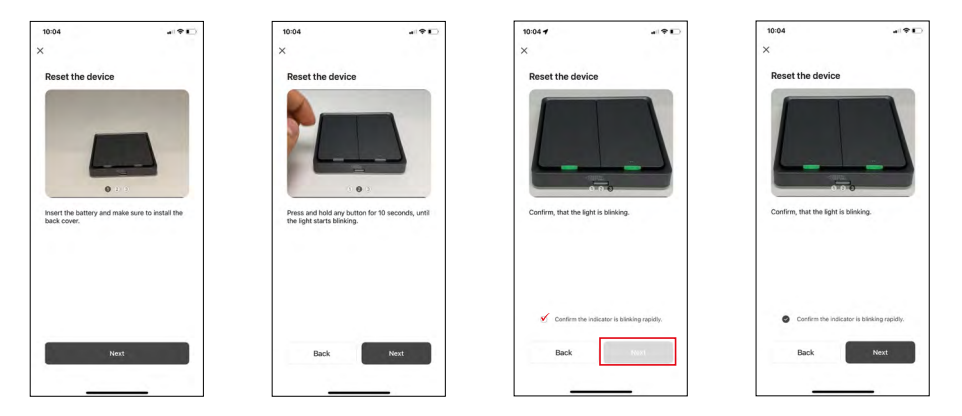

9. Следвайте инструкциите за сдвояване в ръководството и рестартирайте устройството с натискане и задържане на бутона за 10 секунди.

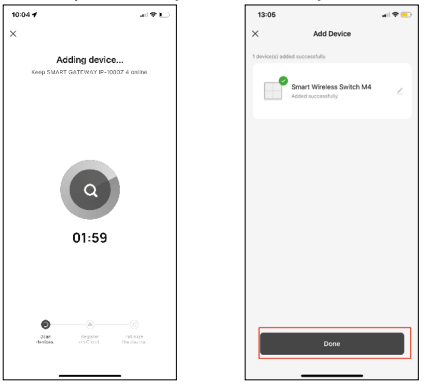

10.Устройството ще бъде открито автоматично.

Сега може да зададете име на интелигентния превключвател на сцени. След това натиснете Done (Готово). Вашият интелигентен превключвател на сцени е готов за употреба.

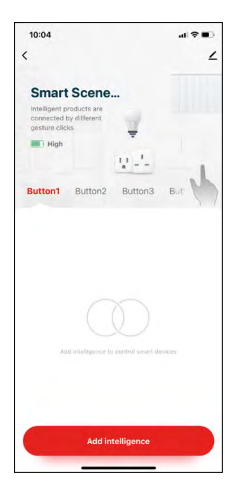

#### **Икони и индикатори**

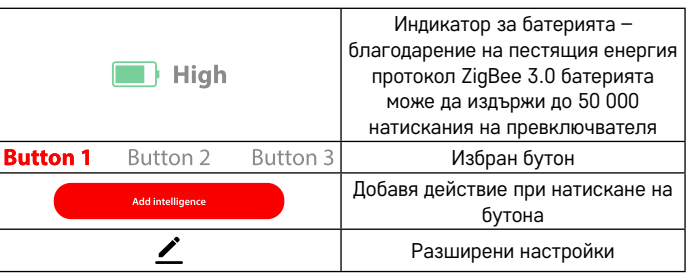

#### **Обяснение на разширените настройки**

**Информация за устройството** – основна информация за устройството **Tap-To-Run (Натисни за изпълнение) и Automation (Автоматизиране)** – сцени и автоматизации, зададени към устройството (имайте предвид, че автоматизации, които бутонът извършва сам, не се показват на дисплея) **Offline notification (Известие за офлайн)** - известие, че устройството е офлайн повече от 8 часа (напр. поради прекъсване на електрозахранването) **Share Device (Споделяне на устройство)** – споделя управление на устройството с друго лице

**Create Group (Създаване на група)** – създава група от подобни устройства (подходящо най-вече за лампи, напр. за слагане на всички лампи в кухнята в една група)

**Faq and Feedback (ЧЗВ и обратна връзка)** – често задавани въпроси и обратна връзка

**Add to Home screen (Добавяне към началния екран)** – добавя икона за устройството към началния екран на Вашия телефон

**Device Update (Актуализация на устройството)** – актуализиране на устройството

**Remove Device (Махане на устройство)** – раздвоява устройството

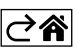

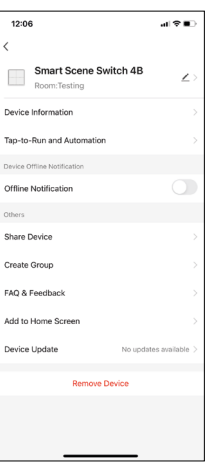

#### <span id="page-8-0"></span>**Органи за управление и функции**

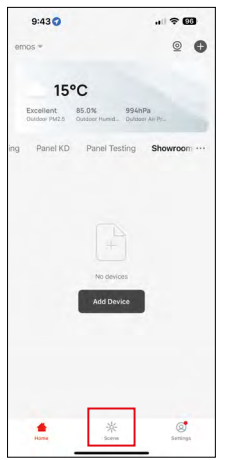

#### **Създаване на сцена и задаване на сцената към определен бутон**

Създаването на сцена е първата стъпка към използване на превключвателя на сцени. Процесът е изключително лесен и дава възможност на потребителя да влезе в ролята на "програмист" с лекота.

Можете да създадете сцена директно в настройките за бутона или в началния екран на приложението.

Всяко смарт устройство има специфични функции, които Вие като потребител можете да настройвате. Възможностите за създаване на сцени са почти безгранични и различните им комбинации ще Ви помогнат да подобрите комфорта и безопасността на Вашето домакинство. Препоръчваме Ви да си поиграете малко с настройките в тази стъпка, за да сте напълно наясно с потенциала на Вашето смарт домакинство.

#### **Практически пример за създаване на сцена за LED лампа:**

**Функция:** включване на осветлението с 1 натискане

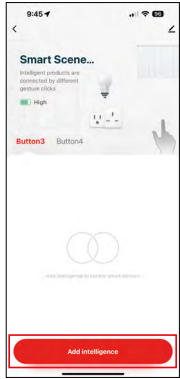

Добавяне на функцията към избрания бутон с "Add Intelligence" (Добави интелигентност)

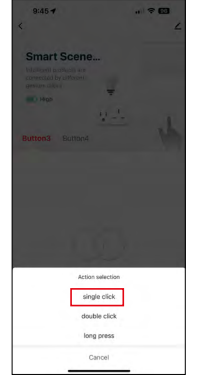

Задаване на действието към еднократно натискане (щракване)

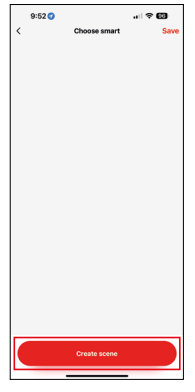

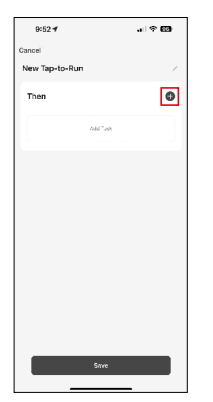

Създаване на сцена Задаване на задача (функция) към Tap-To-Run (Натисни за изпълнение) автоматизация

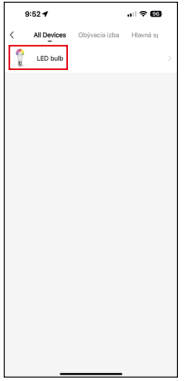

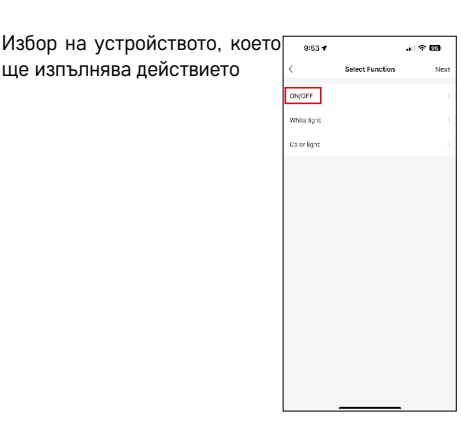

В тази стъпка ще видите всички функции, които устройството може да изпълнява. За осветлението това са настройки като вкл./изкл., яркост, таймер, цвят... Други устройства могат да показват различни, по-разширени функции, като включване на отопление, настройване на температура, отваряне на щори и много други. За този пример ще изберем функцията за вкл./изкл. За осветлението препоръчваме също така използването на функцията "Reverse Switch" (Реверсивен превключвател), която работи като стандартен ключ за осветление. Ако осветлението изгасне, тя ще го включи, и обратно.

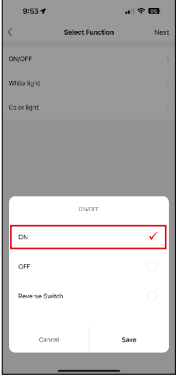

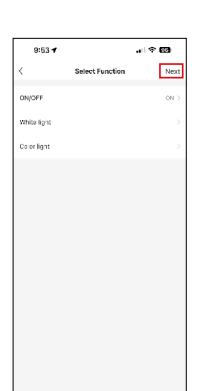

Изберете опцията Когато сте готови с настройките, натиснете next (следващ) и след това запазете сцената

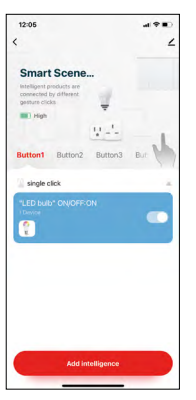

Функцията е запазена и натискането на бутон 1 ще включи осветлението

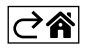

#### <span id="page-10-0"></span>**Откриване и отстраняване на неизправности и често задавани въпроси**

#### **Устройствата не се сдвояват. Какво да направя?**

- Уверете се, че шлюзът ZigBee използва 2.4 GHz Wi-Fi мрежа и има достатъчно силен сигнал
- В настройките на приложението дайте разрешение за всичко
- Проверете дали използвате актуална версия на мобилната операционна система и най-новата версия на приложението

#### **Кой има право да използва устройството?**

- Устройството трябва задължително да има администратор (собственик)
- След това администраторът може да споделя устройството с останалите членове на домакинството и да им предоставя права

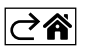